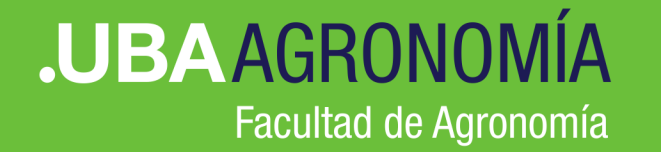

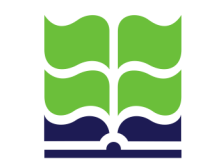

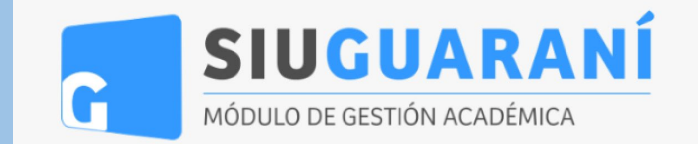

# Nuevo proceso de inscripción a Exámenes online SIU-Guaraní

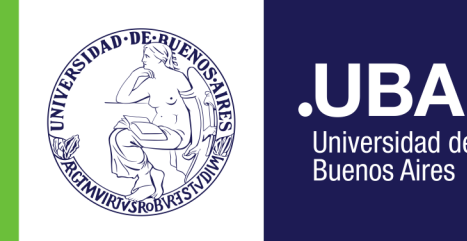

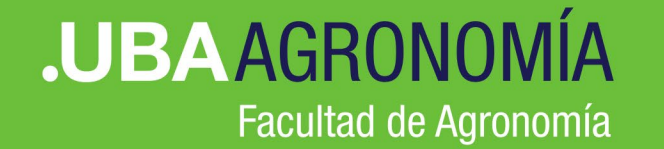

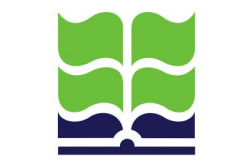

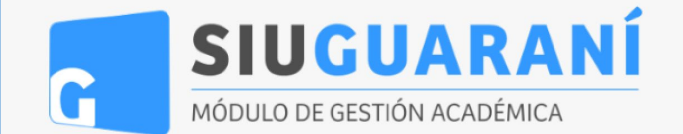

## **> Paso 1** Inscripción a Exámenes

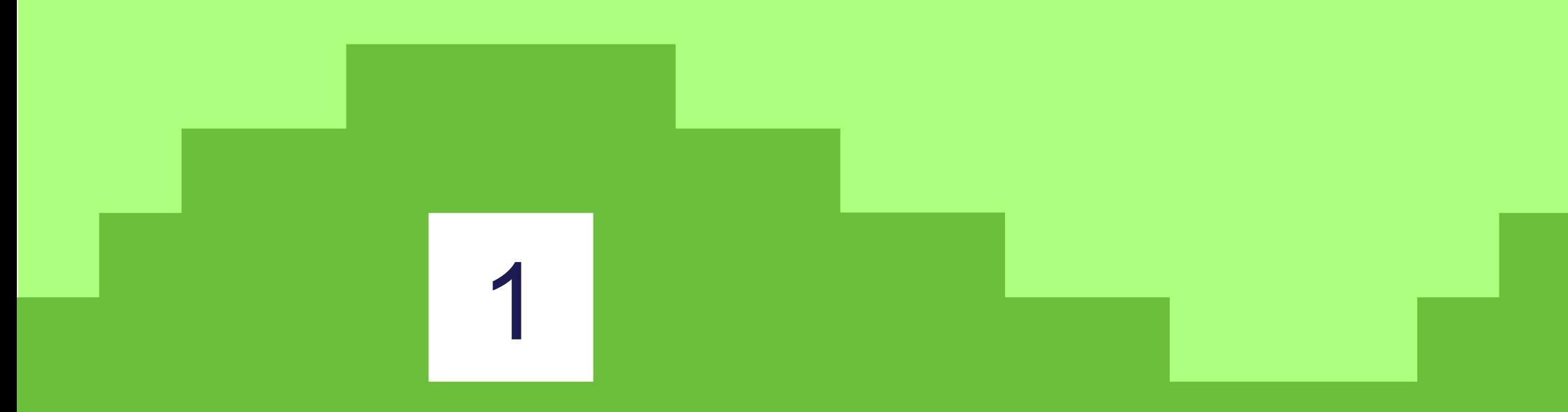

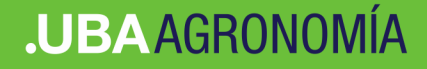

#### Nuevo sistema SIU-Guaraní

#### **>>** Ingresar en <https://guarani.agro.uba.ar/agro/>

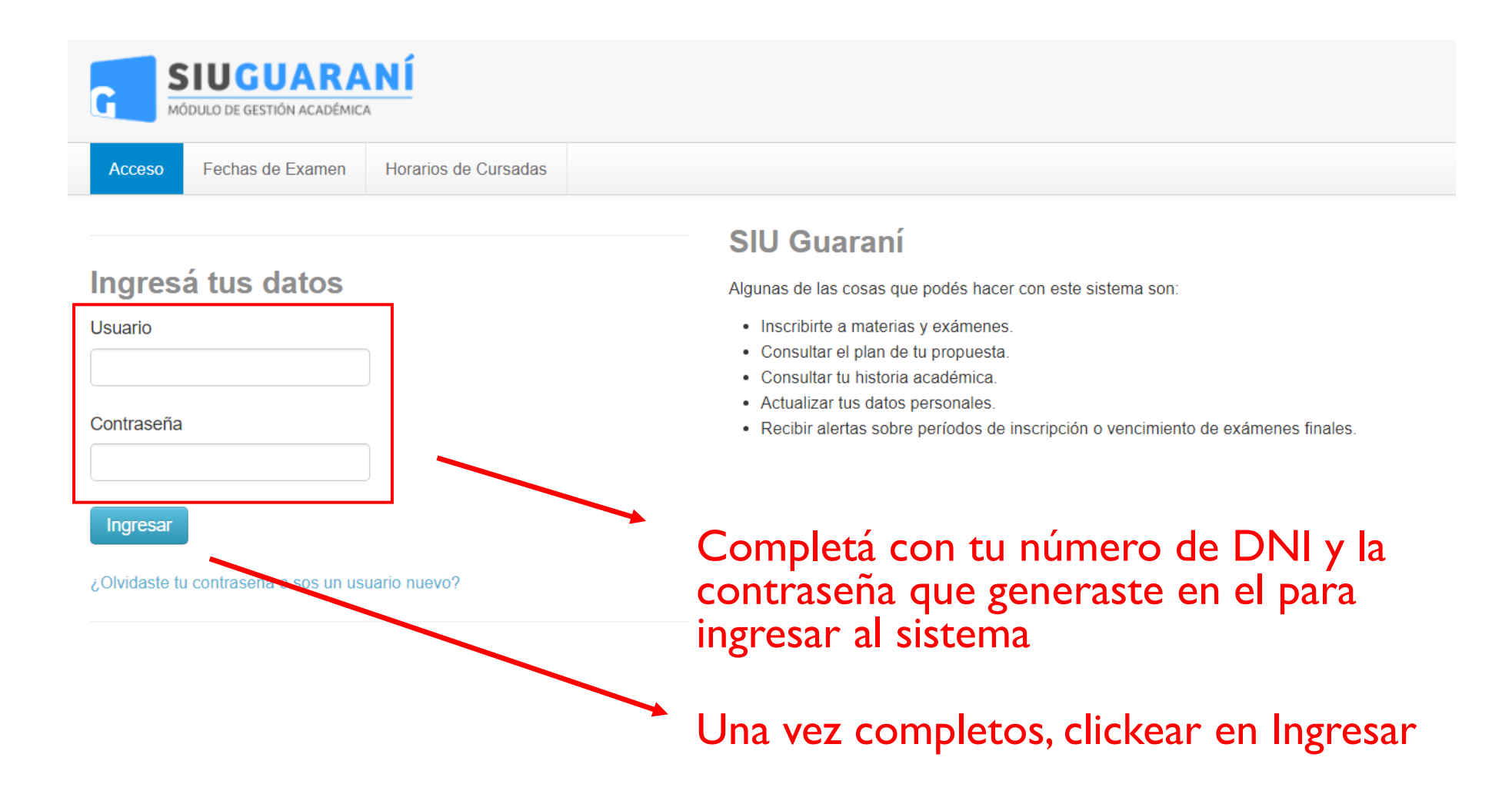

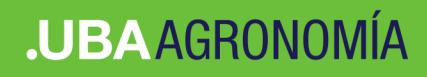

 $12 - 17$  hs 17 - 22 hs

Materias:

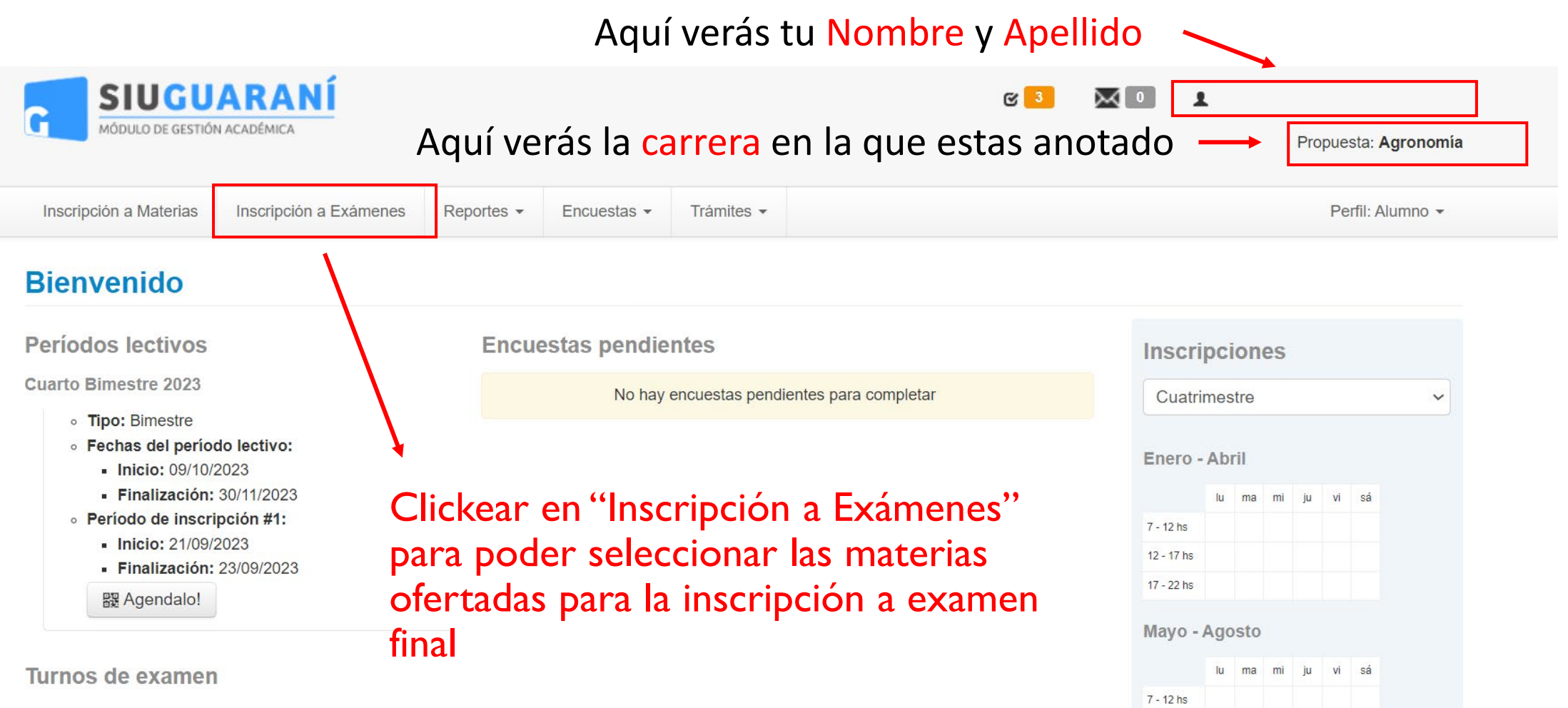

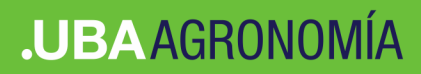

#### Nuevo sistema SIU-Guaraní

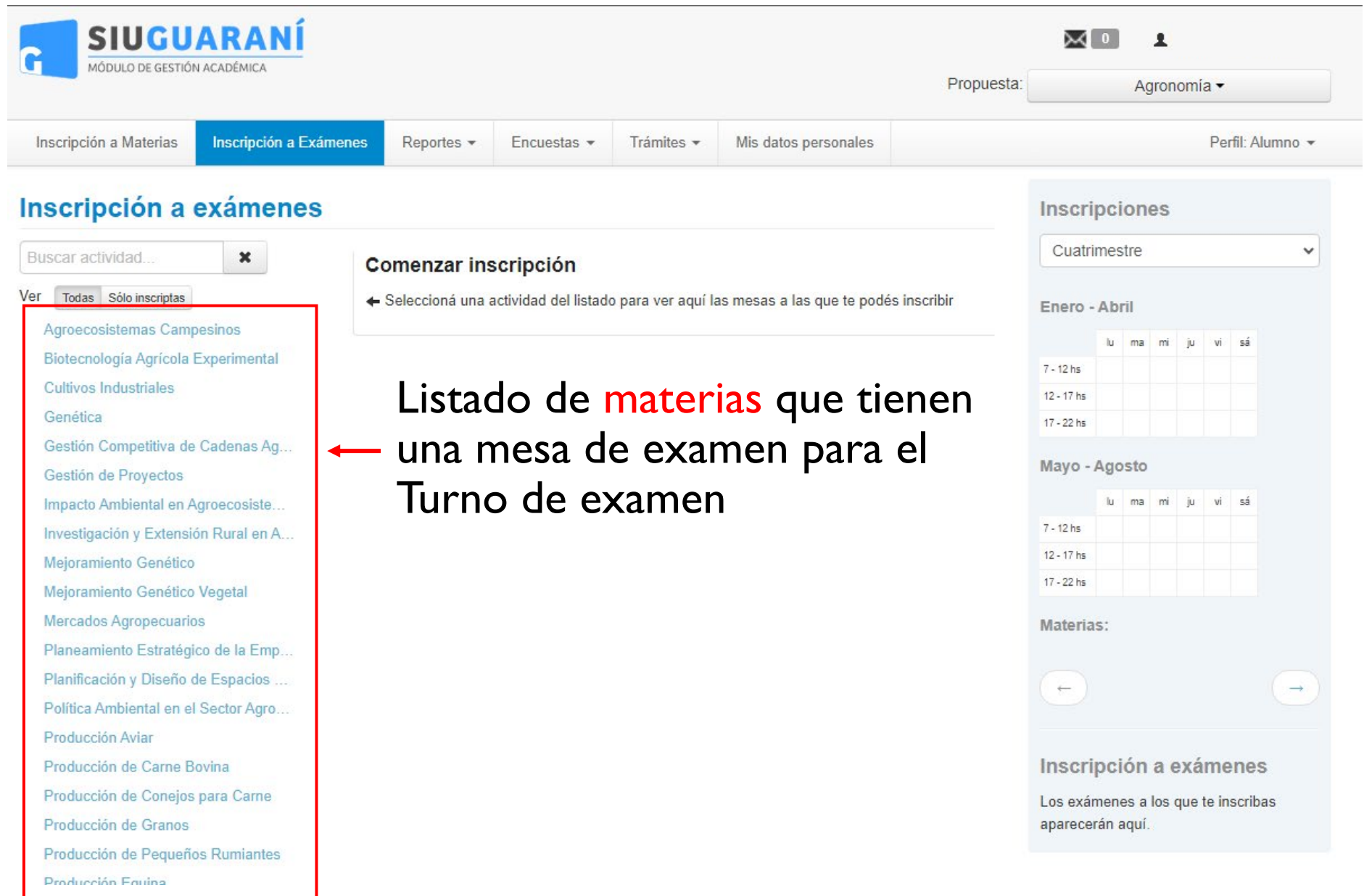

#### **.UBAAGRONOMÍA**

#### Nuevo sistema SIU-Guaraní

Seleccionar la materia a la que te deseas inscribir

Al seleccionar la materia en la parte central de la pantalla veras los datos de la mesa de examen

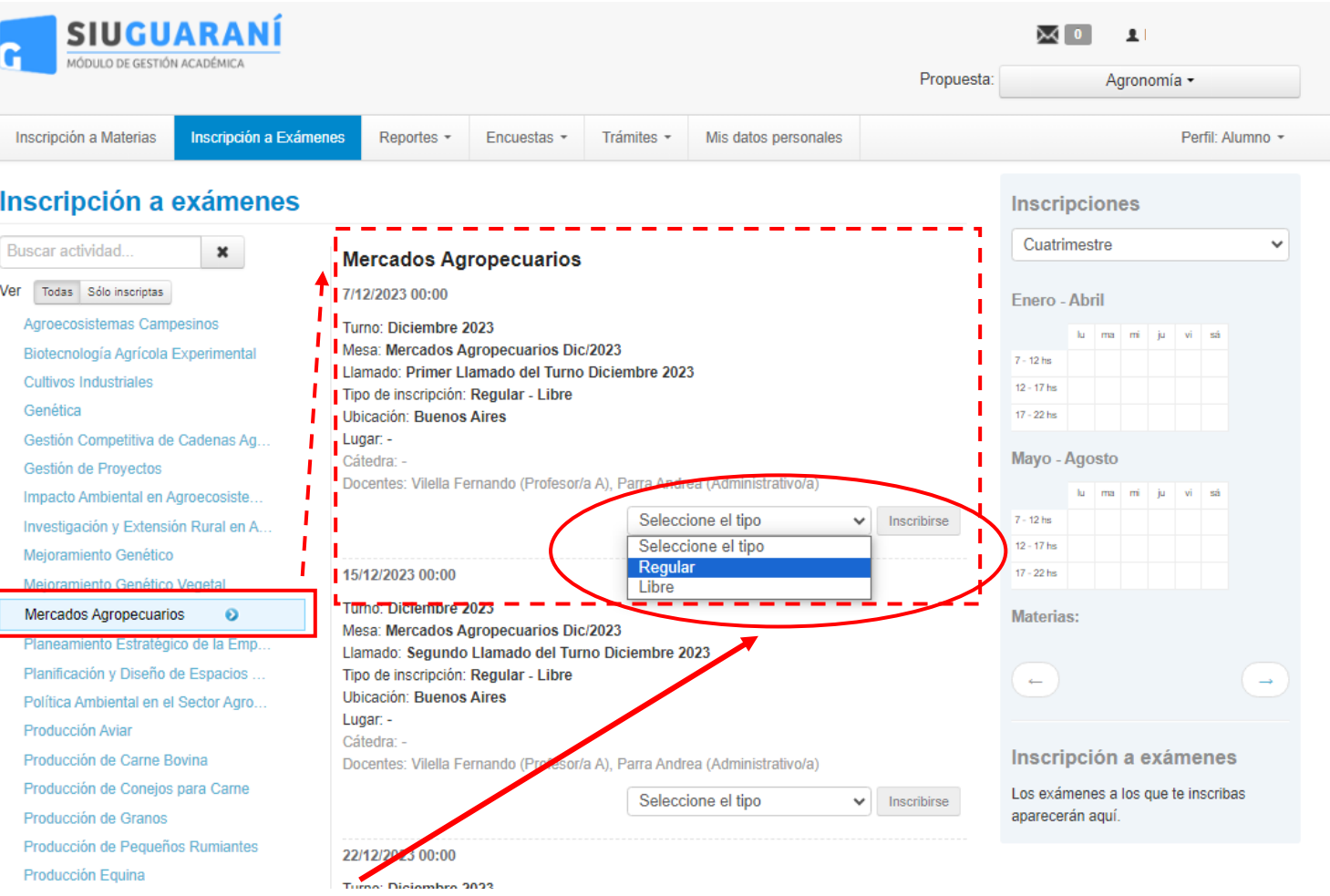

Para inscribirte selecciona el tipo de examen en que te vas a anotar y clickea en "Inscribinsemado (Profesor/a A), Parra Andrea (Administrativo/a)

Seleccione el tipo

 $\blacktriangleright$  Inscribirse

#### **JUBAAGRONOMÍA**

#### Nuevo sistema SIU-Guaraní

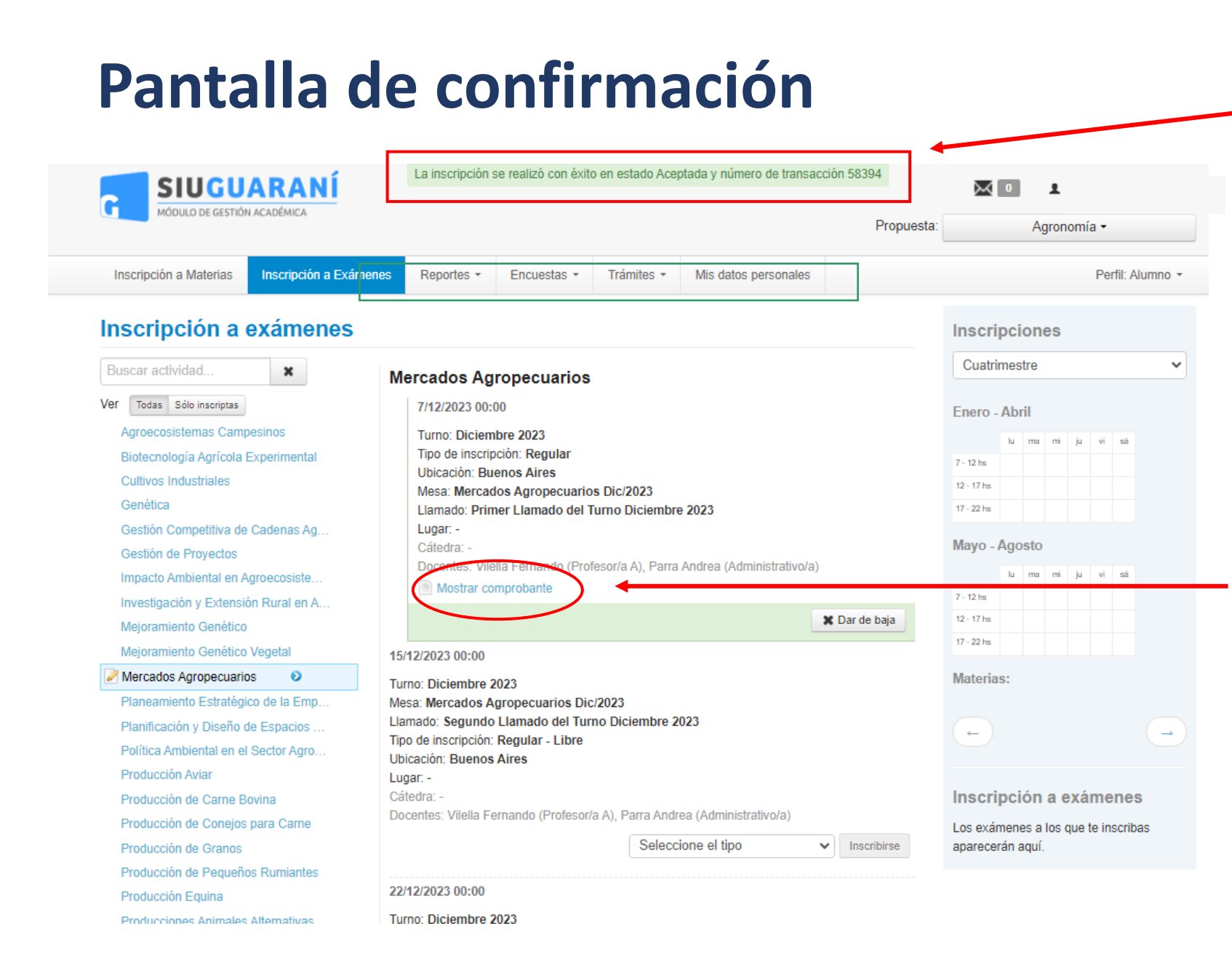

Una vez inscripto, el sistema confirmará el éxito de la operación.

Al inscribirse, el sistema te enviará un email con el comprobante de inscripción.

En caso de querer visualizarlo o imprimirlo, también se puede solicitar seleccionando este link.

### **Confirmación de baja**

En caso de haber cometido un error en la inscripción, o si no querés inscribirte en esa materia o comisión, podrás clickear aquí para dar de baja la inscripción de examen.

#### Posteriormente, se te pedirá una confirmación

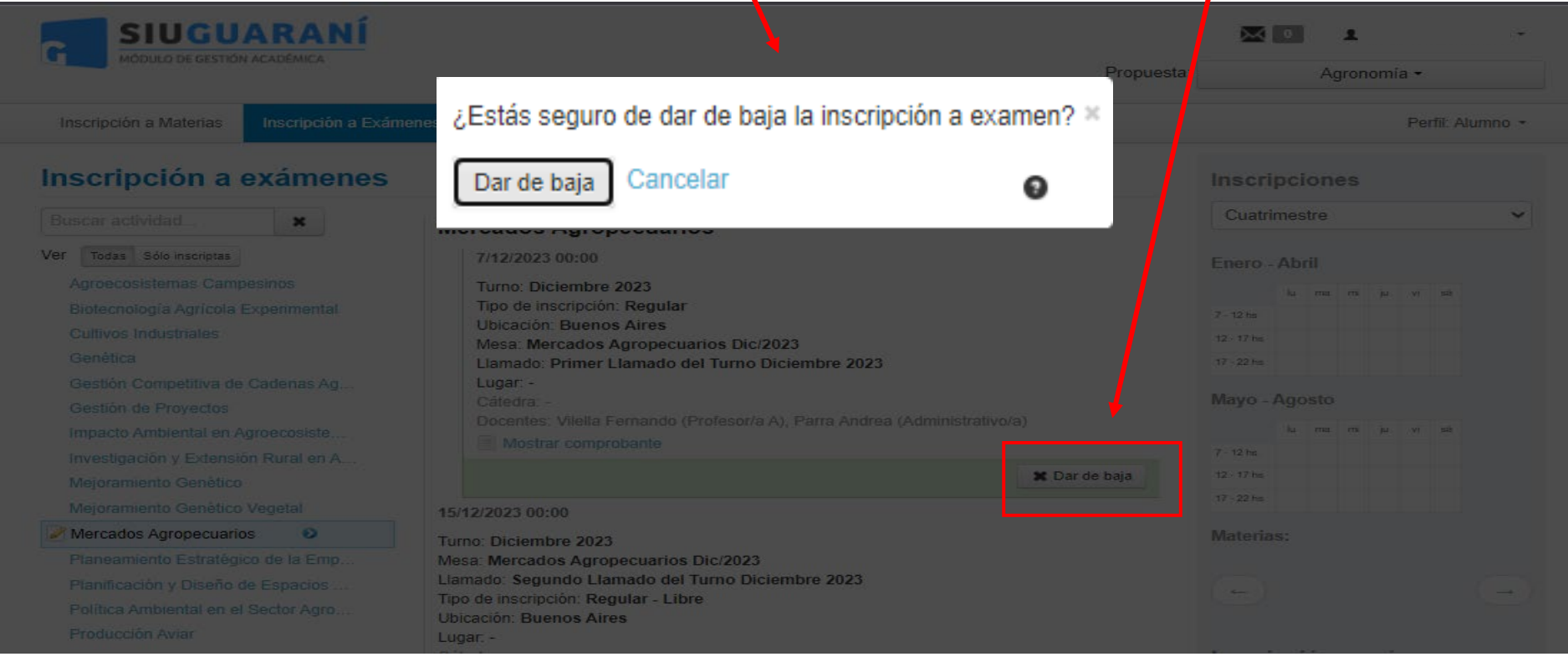